# 在Cisco IP電話7800或8800系列多平台電話上設 定密碼

#### 目標

管理員可以使用密碼增強安全性,讓使用者保護其Cisco IP電話7800或8800系列多平台 電話。這通常在首次引導電話時或在電話重置為出廠預設設定後執行,以防止對電話設 定進行未經授權的更改。管理員還可以通過電話的圖形使用者介面(GUI)設定密碼。

本文旨在展示如何在Cisco IP電話7800和/或8800系列多平台電話上設定密碼。

#### 適用裝置 |韌體版本

- 7800系列 | 11.0版(下載[最新版本\)](https://software.cisco.com/download/home/286311381)
- 8800系列 | 11.0版(下載[最新版本\)](https://software.cisco.com/download/home/286311381)

#### 通過IP電話GUI設定密碼

附註:首次啟動Cisco IP電話7800或8800系列多平台電話時,或在重置電話後,系統會 提示您設定密碼。請繼續[步驟4至6](#page-1-0)。

步驟1.按IP電話上的Settings按鈕。

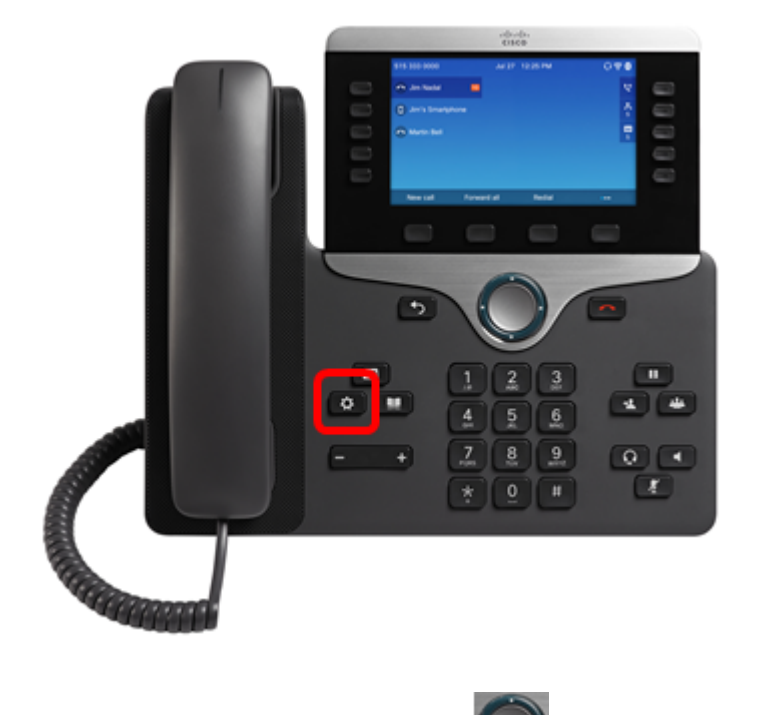

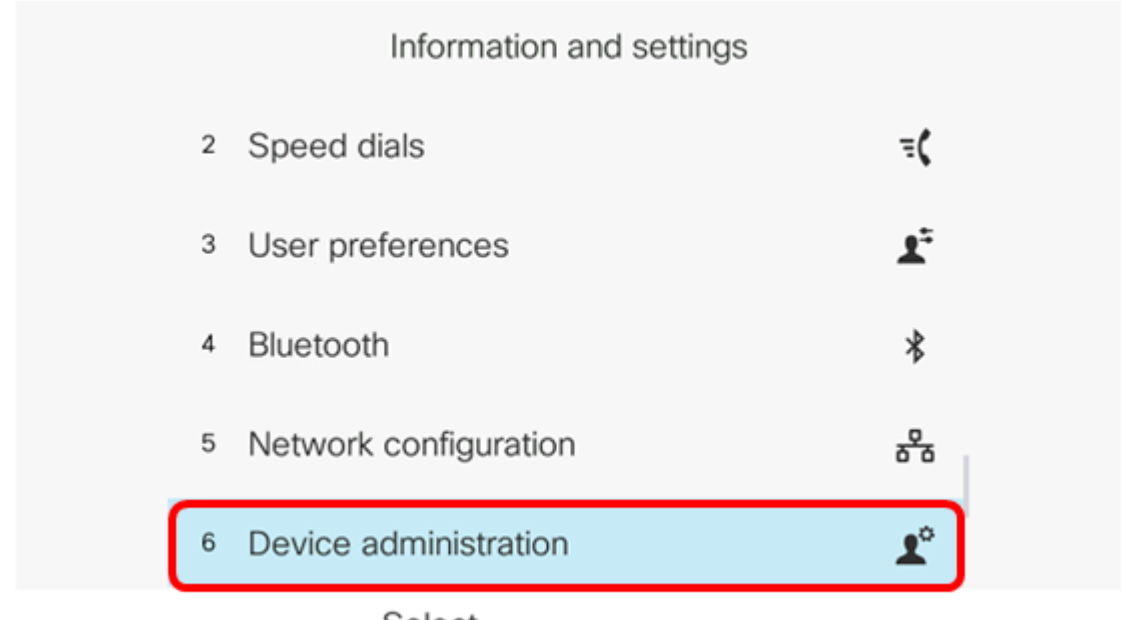

Select

步驟3.使用按鈕選擇Set password。

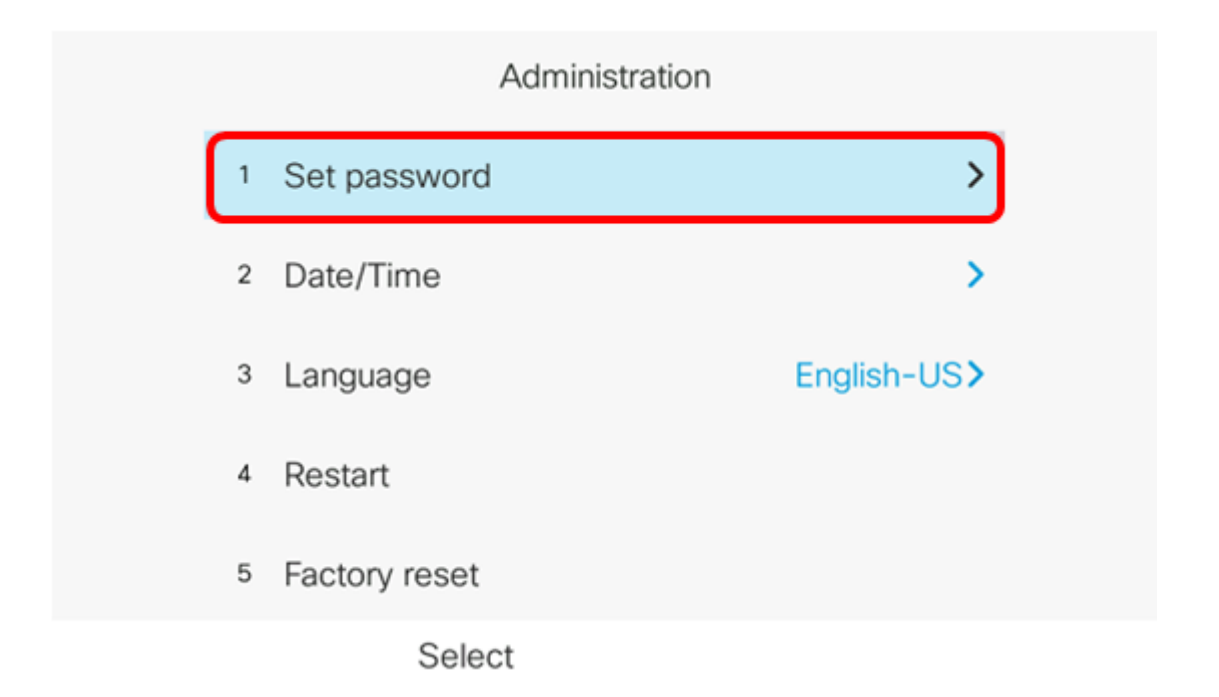

<span id="page-1-0"></span>步驟4.在New password欄位中輸入要使用的密碼。密碼可以是字母、數字和特殊字元的 組合。

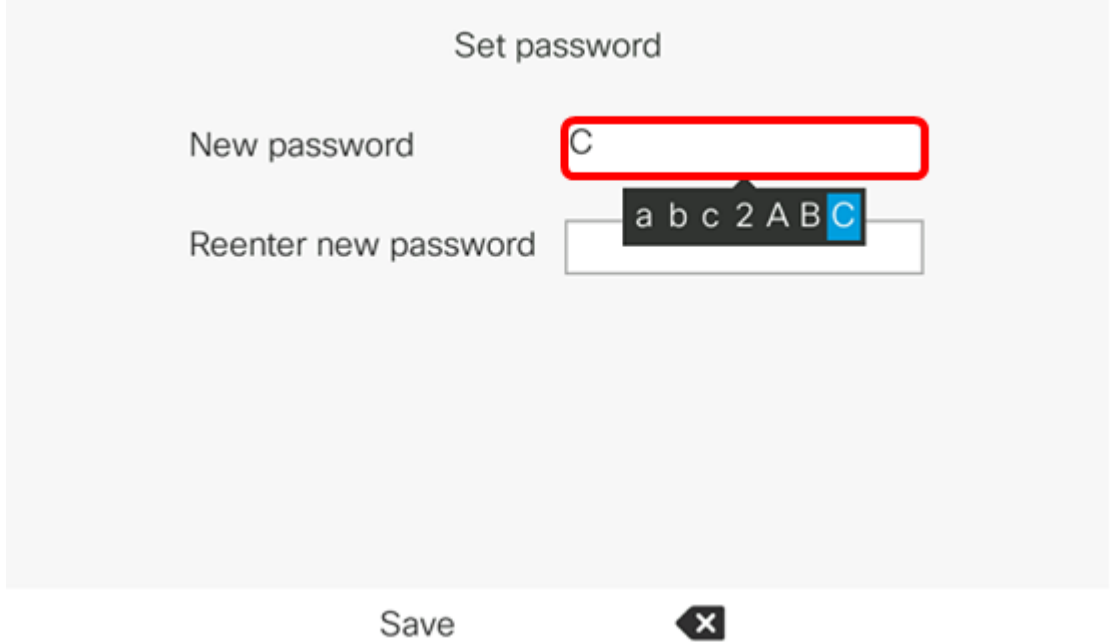

### 步驟5.在Reenter new password 欄位中重新輸入密碼。

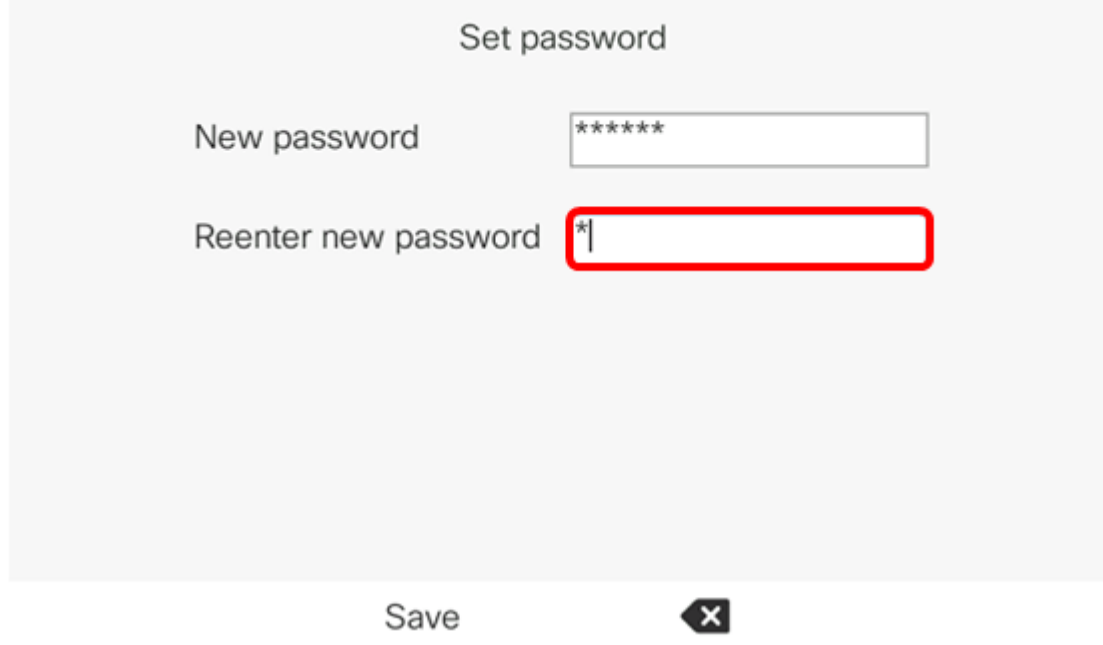

步驟6.按Save軟鍵確認。

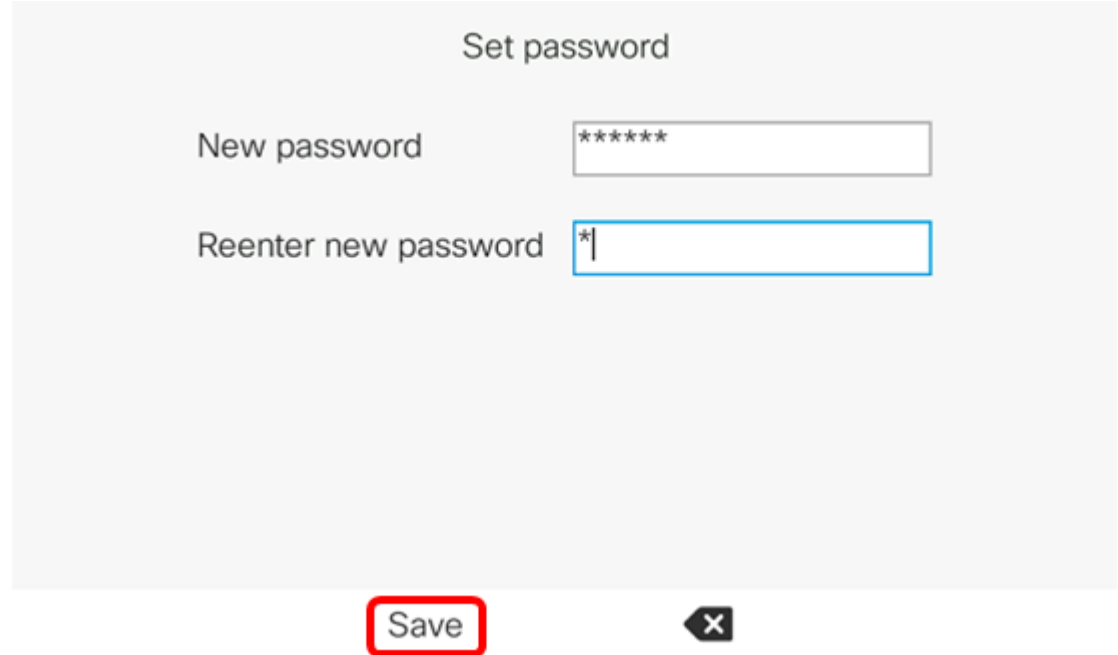

現在,您應該已經通過其GUI在IP電話上成功設定了密碼。

## 檢視與本文相關的影片……

按一下此處檢視思科的其他技術對話